## Инструкция для настройки PPPoE подключения к интернету на компьютере под управлением операционной системы Mac OS

## Содержание

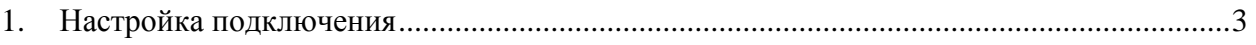

## <span id="page-2-0"></span>**1. Настройка подключения**

Для подключения, кабель от провайдера необходимо подключить в сетевую карту компьютера или ноутбука. В некоторых моделях Ethernet разъем отсутствует, для подключения используйте внешний переходник.

Чтобы настроить PPPoE подключение в MacOS, откройте меню Apple в правом верхнем углу и перейдите в «**Системные настройки**».

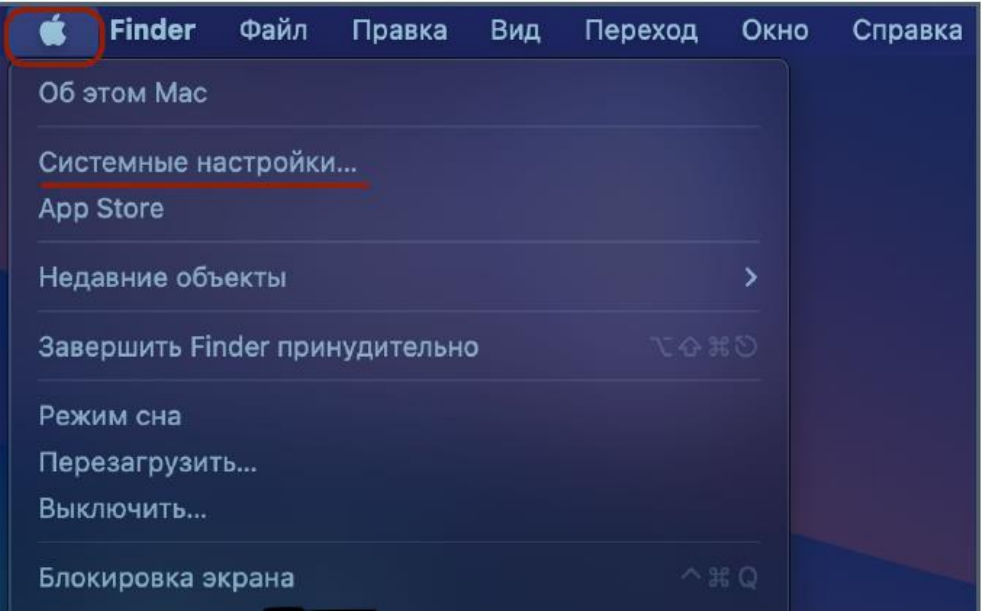

Затем в меню выберите пункт «**Сеть**». В появившихся настройках нажмите кнопку

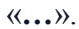

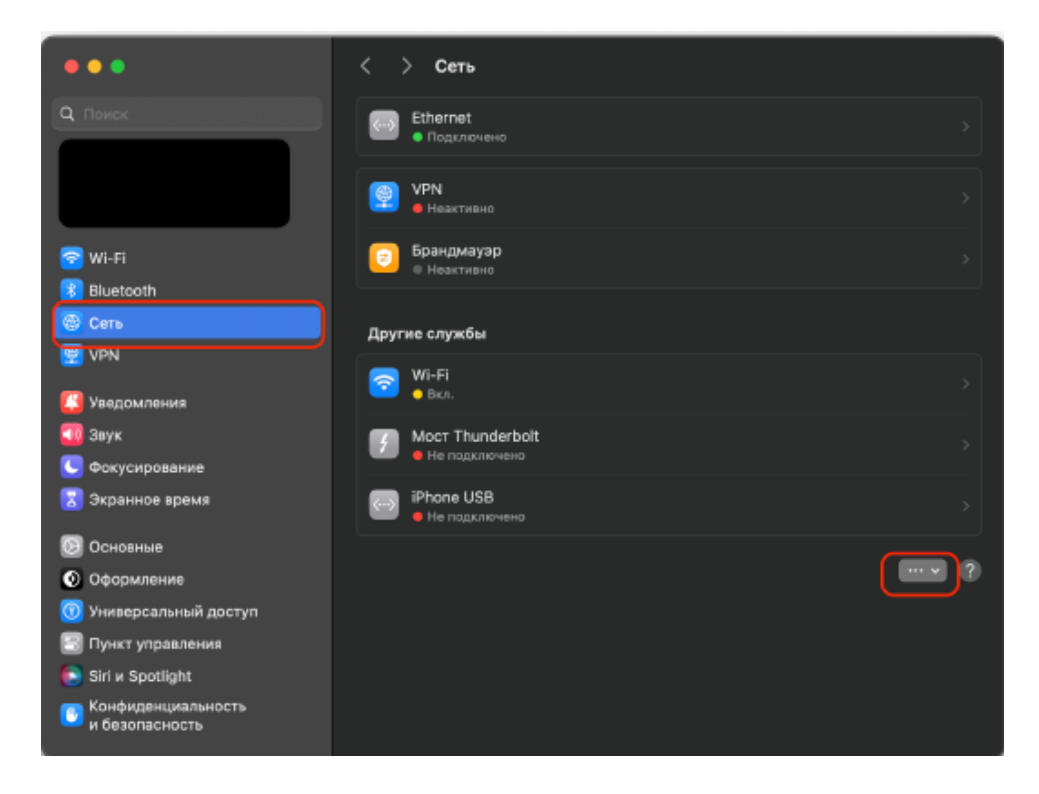

Далее выберите пункт «**Добавить службу**».

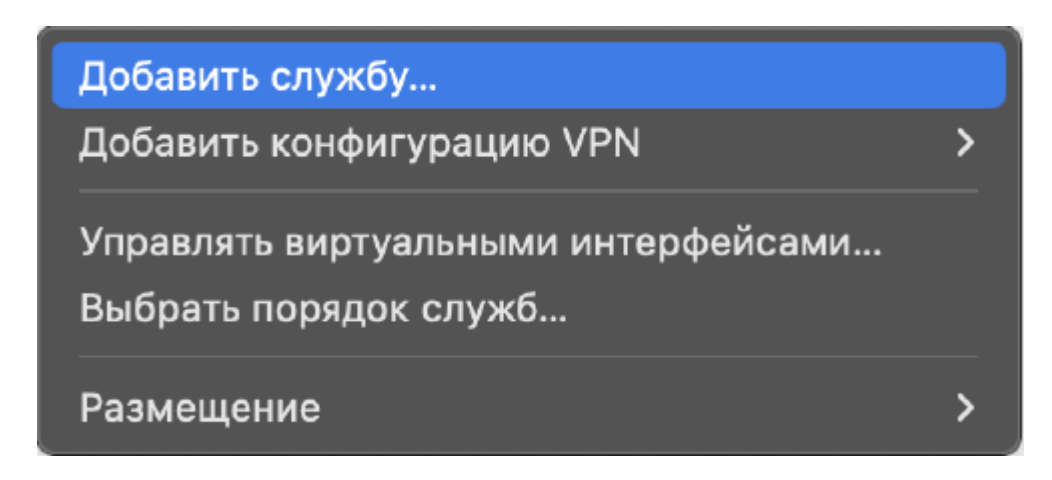

В появившемся окне измените интерфейс на «**PPPoE**».

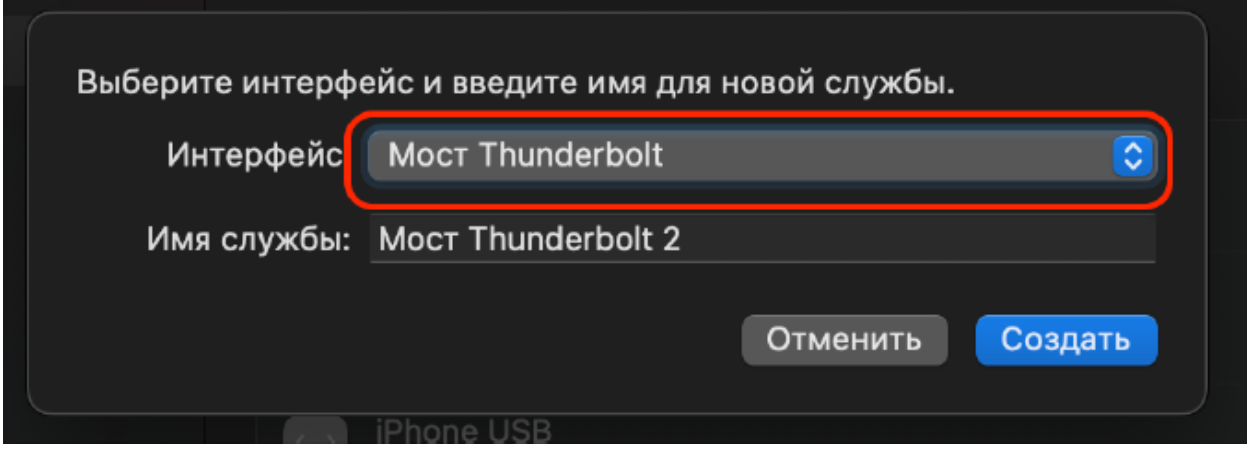

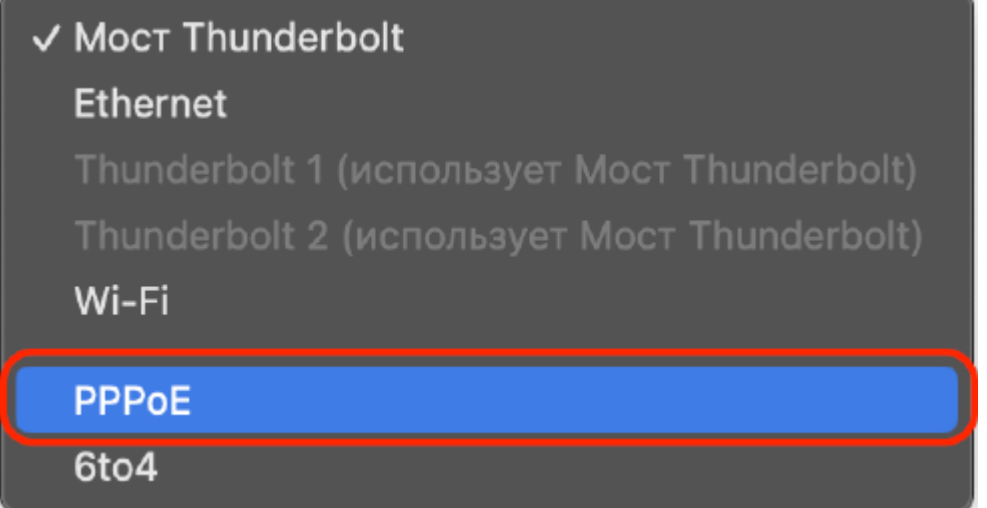

Проверьте, что все настройки выбраны как на картинке и нажмите «**Создать**».

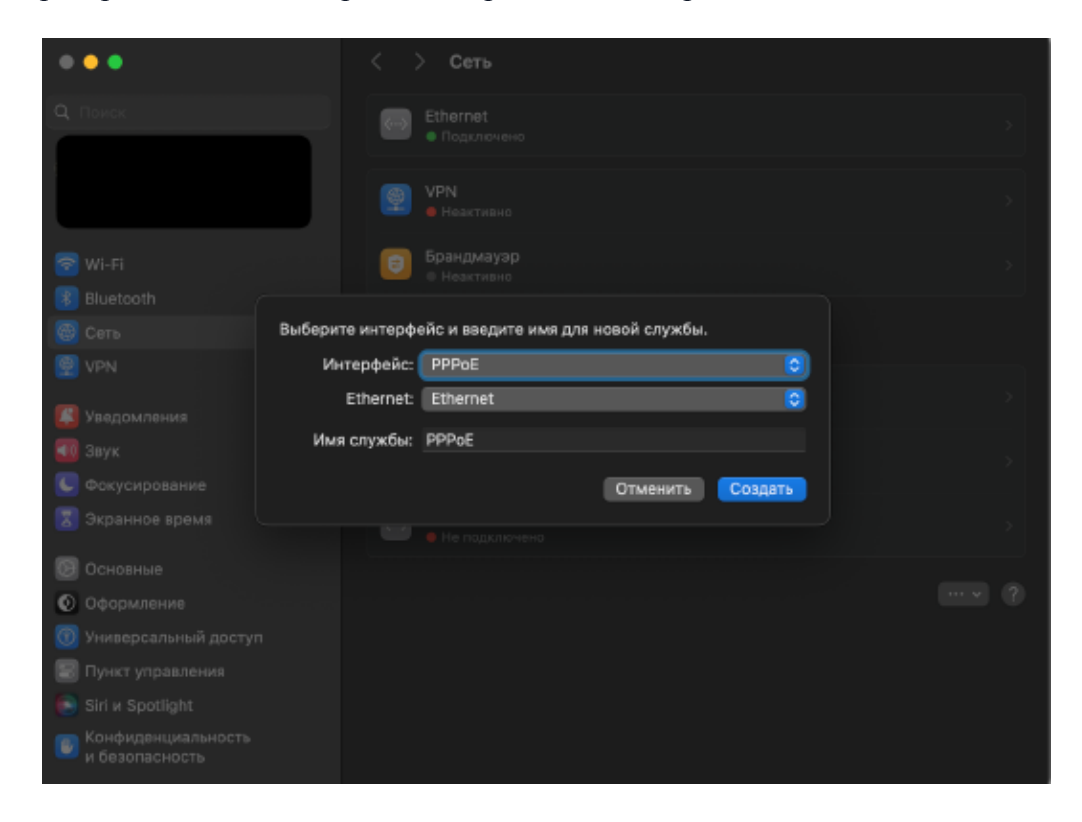

Далее выберите созданное подключение.

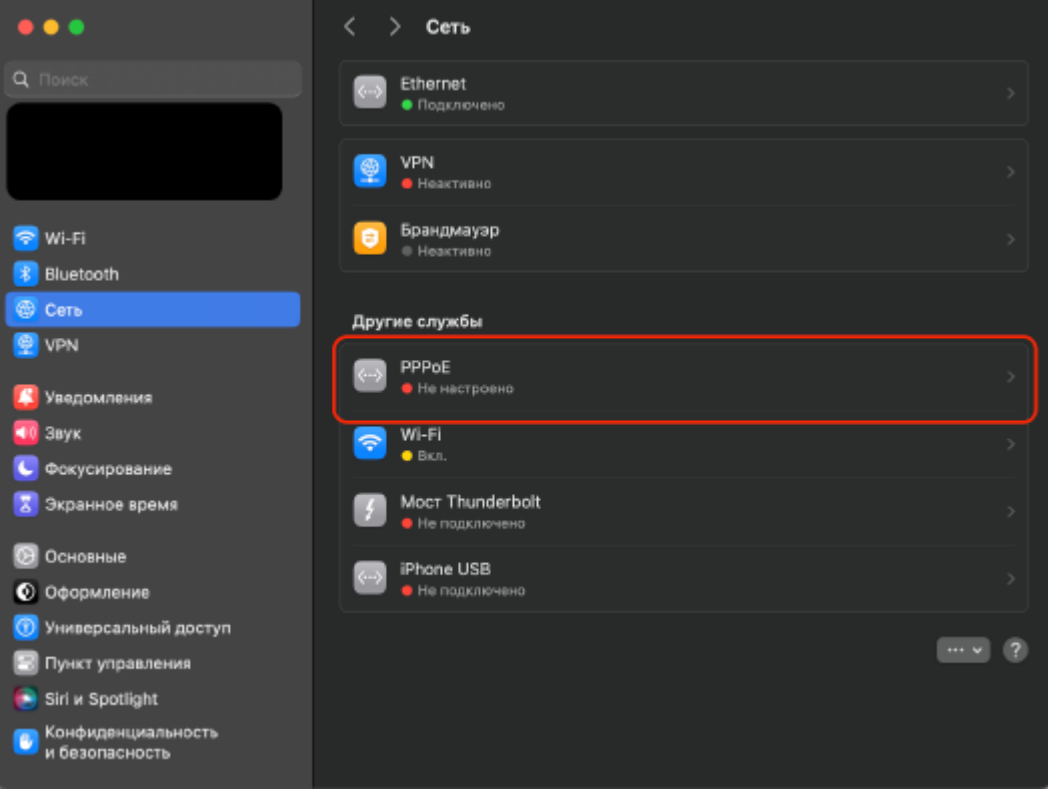

## Нажмите «**Подробнее**».

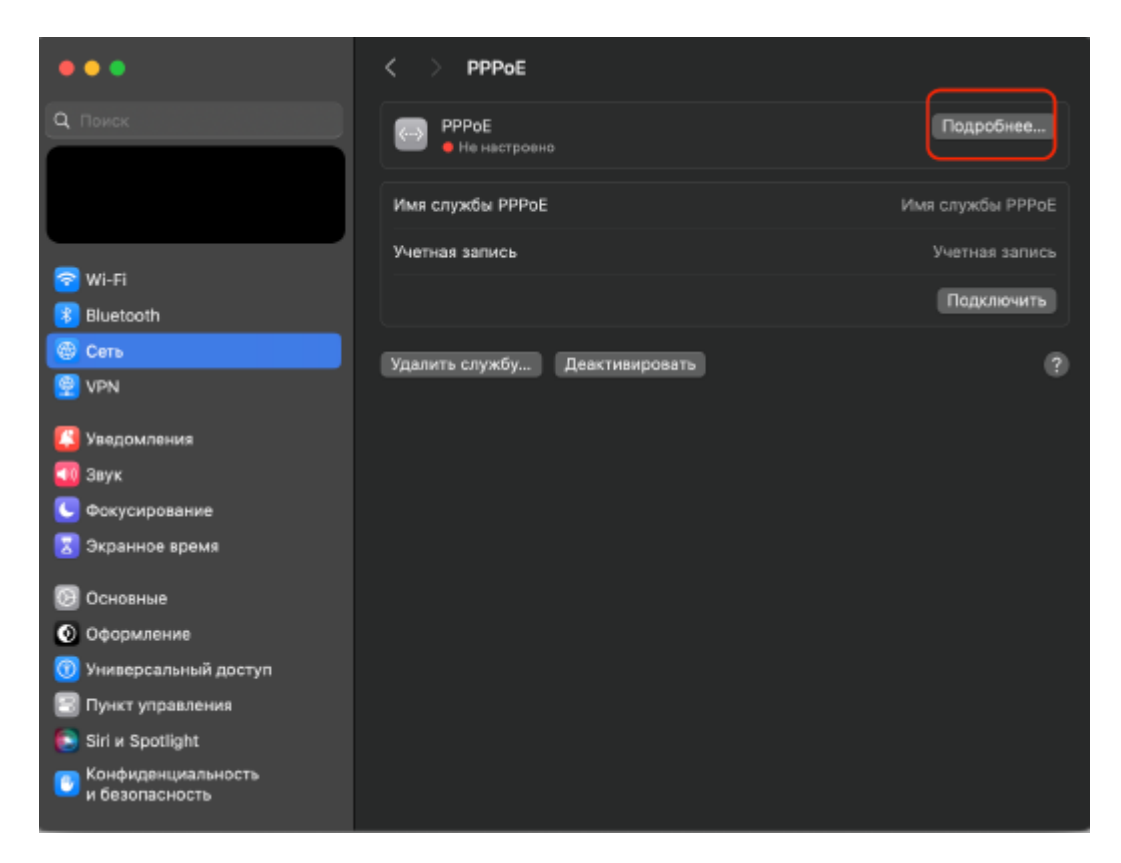

Далее введите логин/пароль, предоставленный провайдером (Данные, полученные из SMS-сообщения при подключении или на карточке клиента). Для того, чтобы сохранить пароль нажмите «**Запомнить пароль**».

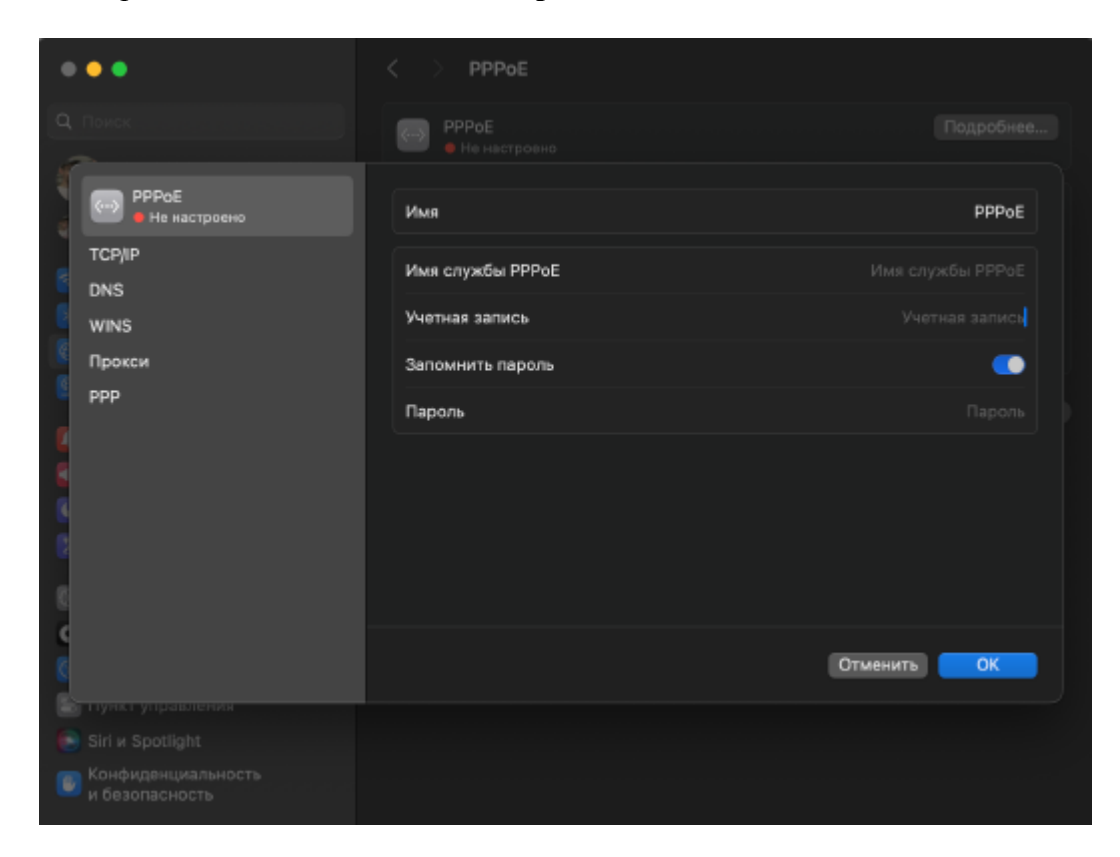

В этом же окне выберите пункт «**РРР**». Проверьте, что все настройки выбраны как на картинке и нажмите «**ОК**». Это необходимо для того, чтобы соединение не отключалось при блокировке, выключении, перезагрузке компьютера или смене пользователя. Также подключение будет выполнено автоматически при использовании приложений.

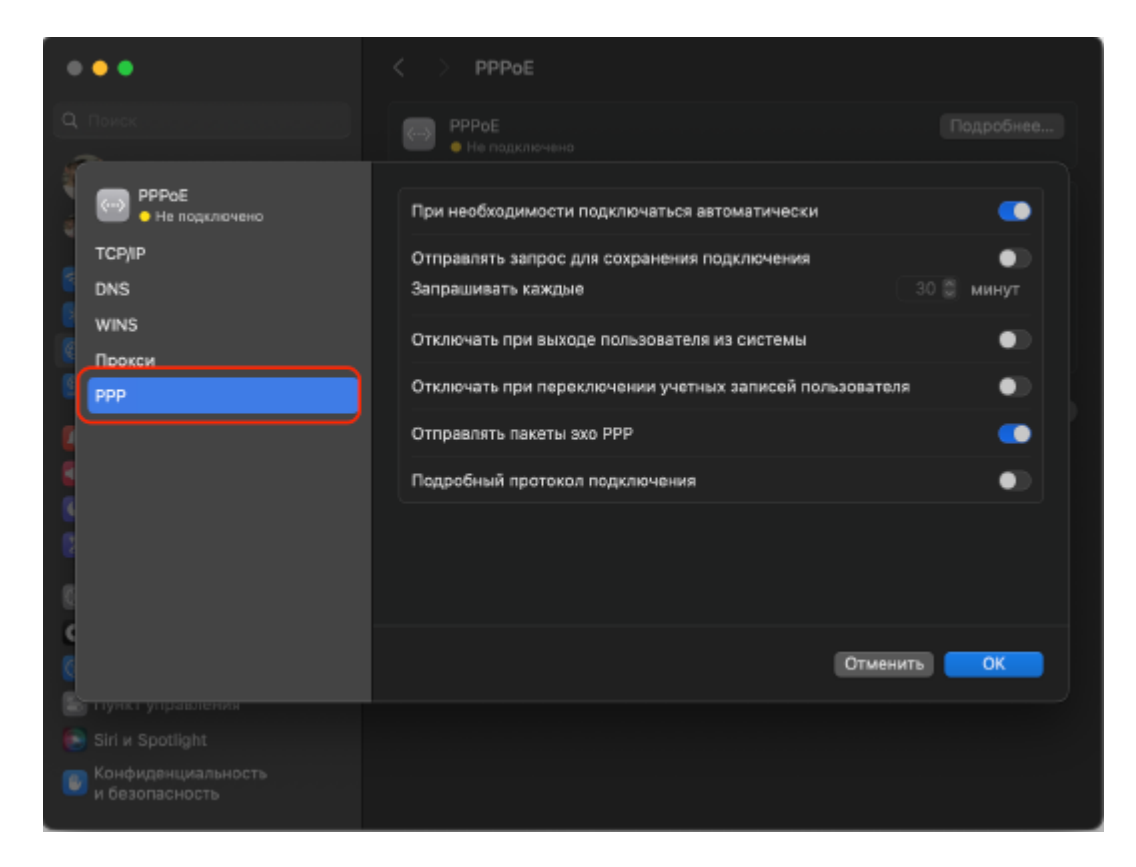

При успешных настройках Вы увидите соответствующее окно.

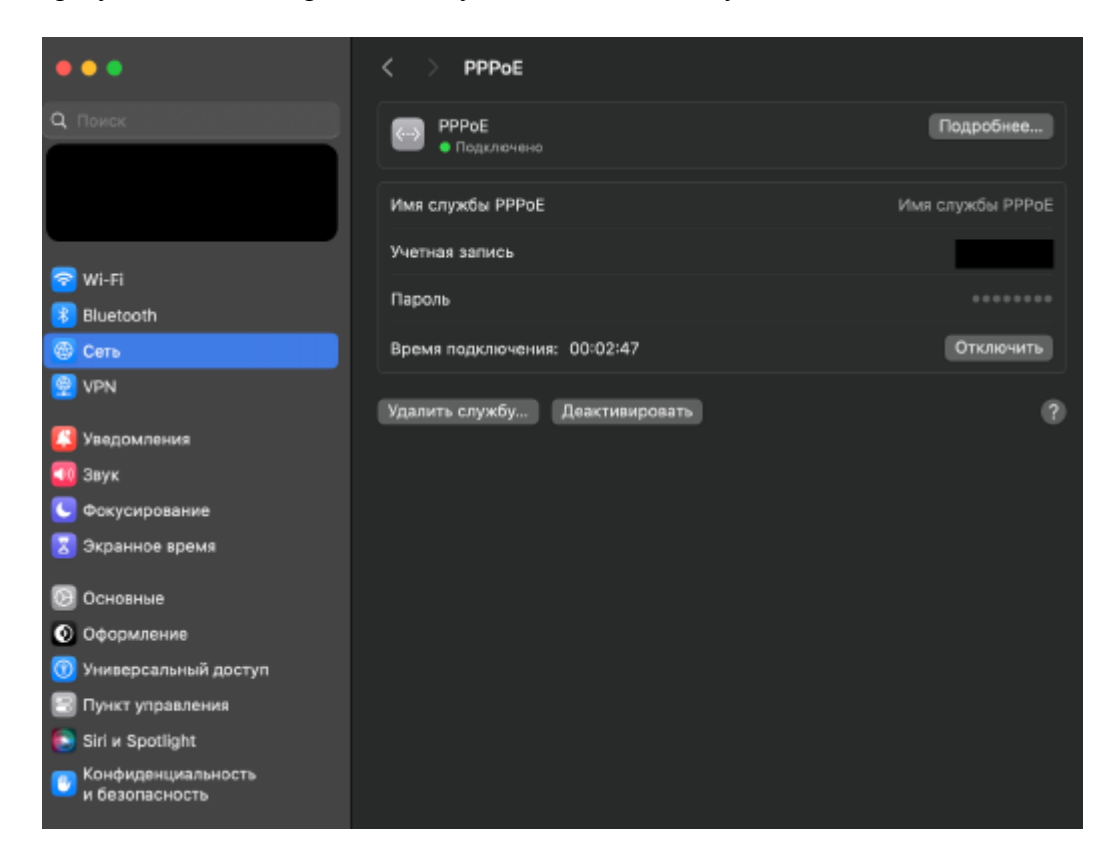